# Download Guideline for Fruits Multi-Coin Web Wallet (Beta Version)

1

### Table of Contents

### *<u>O* [Warning](#page-2-0)</u>

- Update [Explanatio](#page-3-0)n
- **B** Download Guide for Web Wallet
	- **S [FRUITS Login Page & Disclaimer](#page-4-0)**
	- **G** [Choose Your Wallet](#page-5-0)
	- FRUITS Multi [-Coin Wallet Account](#page-6-0)
	- Register [tab "Secure"](#page-7-0)
	- Register tab "Record"
	- Register [tab "Secure](#page-9-0)
	- Register [tab "Activate"](#page-10-0)

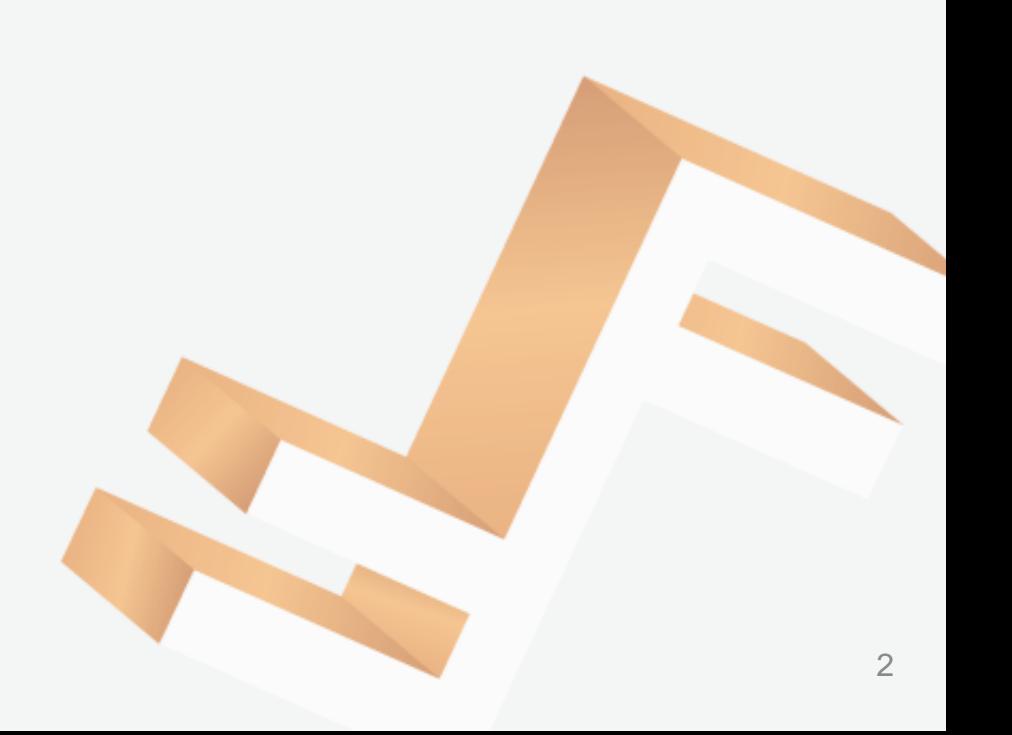

<span id="page-2-0"></span>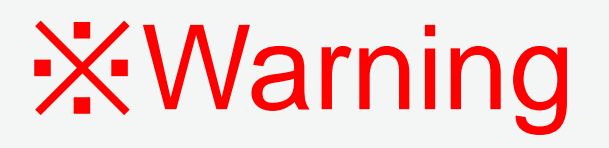

- Before updating your wallet, please make sure you have your current wallet address passphrase in a safe and secure location
- It is your responsibility to have it copied and secured because just like any other cryptocurrency wallet, we do not have access to your wallet

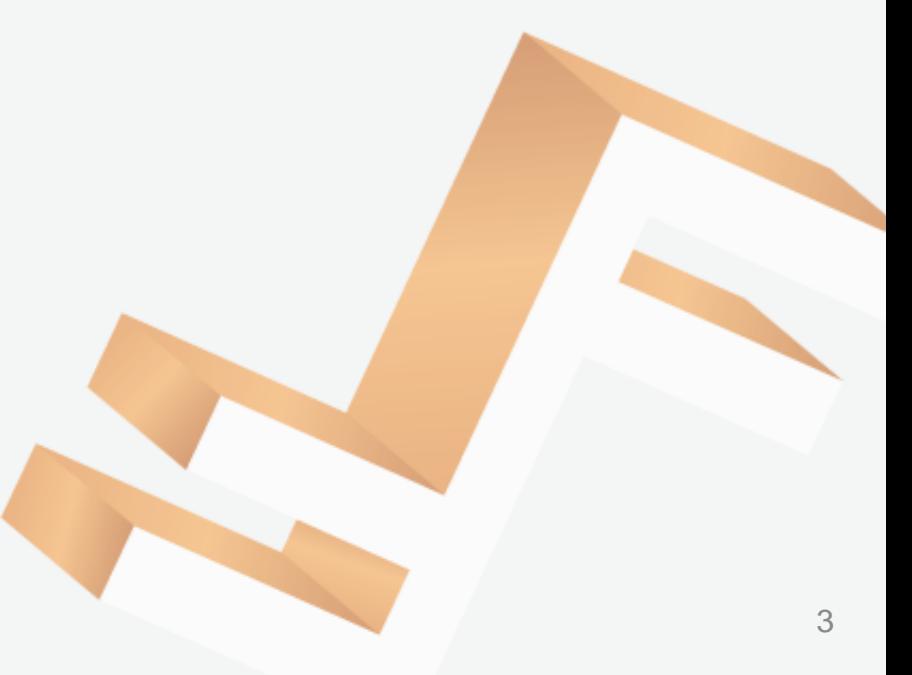

### <span id="page-3-0"></span>Update Explanation

- This update divides the Fruits Wallet Addresses into 2 types
	- 1) FRUITS-Only Wallet
	- 2) FRUITS Multi-Coin Wallet
- The old wallet address will automatically become a "FRUITS-Only Wallet", so if you are a user who is logged out from their account then please make sure to import your FRUITS-Only Wallet.
- Users are also required to "create account" in order to have access to the new FRUITS Multi-Coin Wallet where you will be able to have access to Bitcoin (BTC) & Ethereum (ETH)

## <span id="page-4-0"></span>FRUITS Login Page & Disclaimer

#### **Step 1**

• Access the URL below: <https://testnet.fwallet.net/>

username: fruits-beta password: fruits@2022

- Open a new tab and go to the <http://gnu.org/licenses/>
- Click "I Understand"

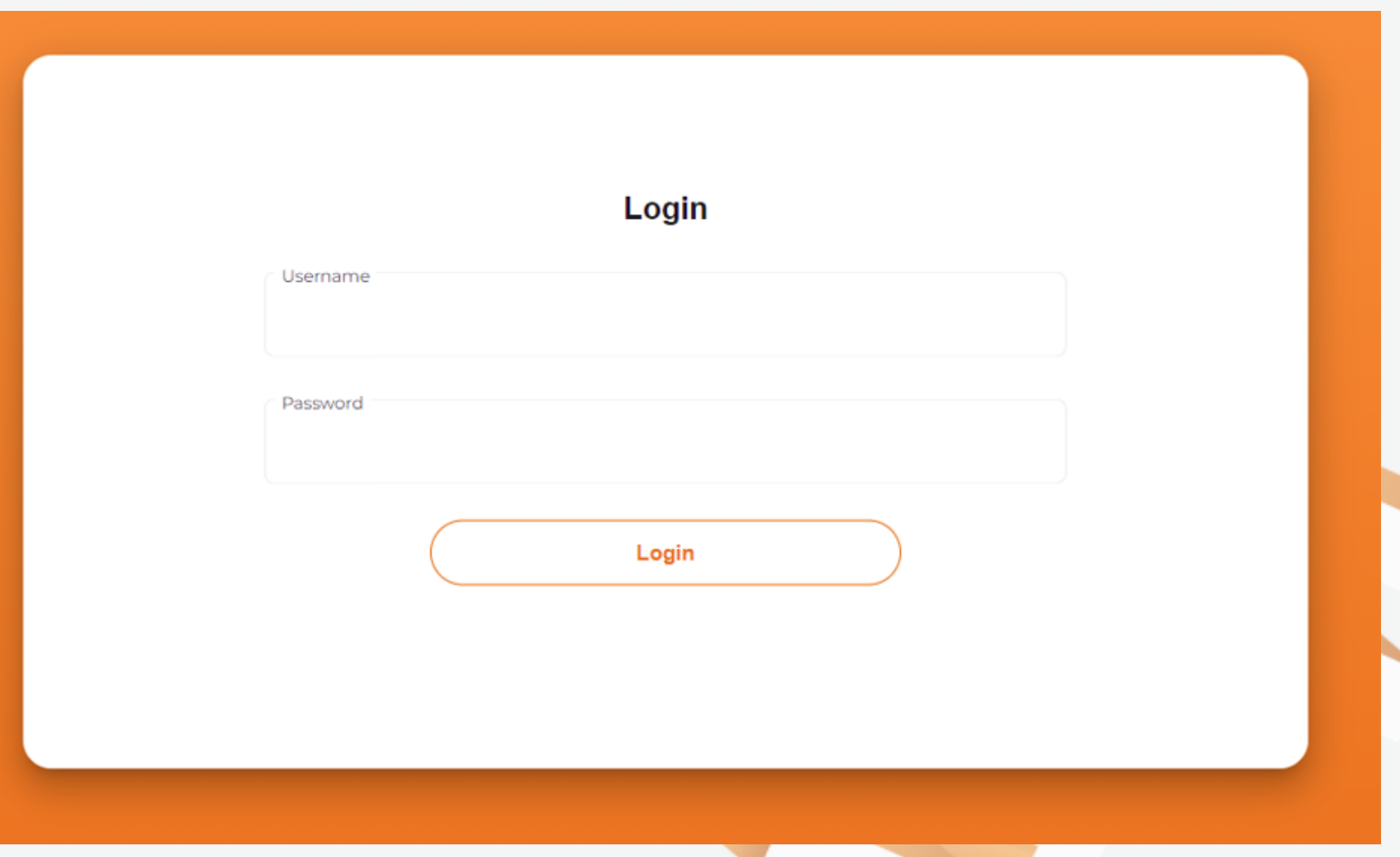

### <span id="page-5-0"></span>Choose Your Wallet

### **Step 3**

• Click "Multi -coin FRUITS Wallet"

#### **Note**

- Starting this update, the system will stop supporting users from creating a FRUITS only wallet account and instead users will need to create a multi -coin wallet to manage their coins
- If the user already has a FRUITS -only wallet, please use the "Import only FRUITS account" to import your account

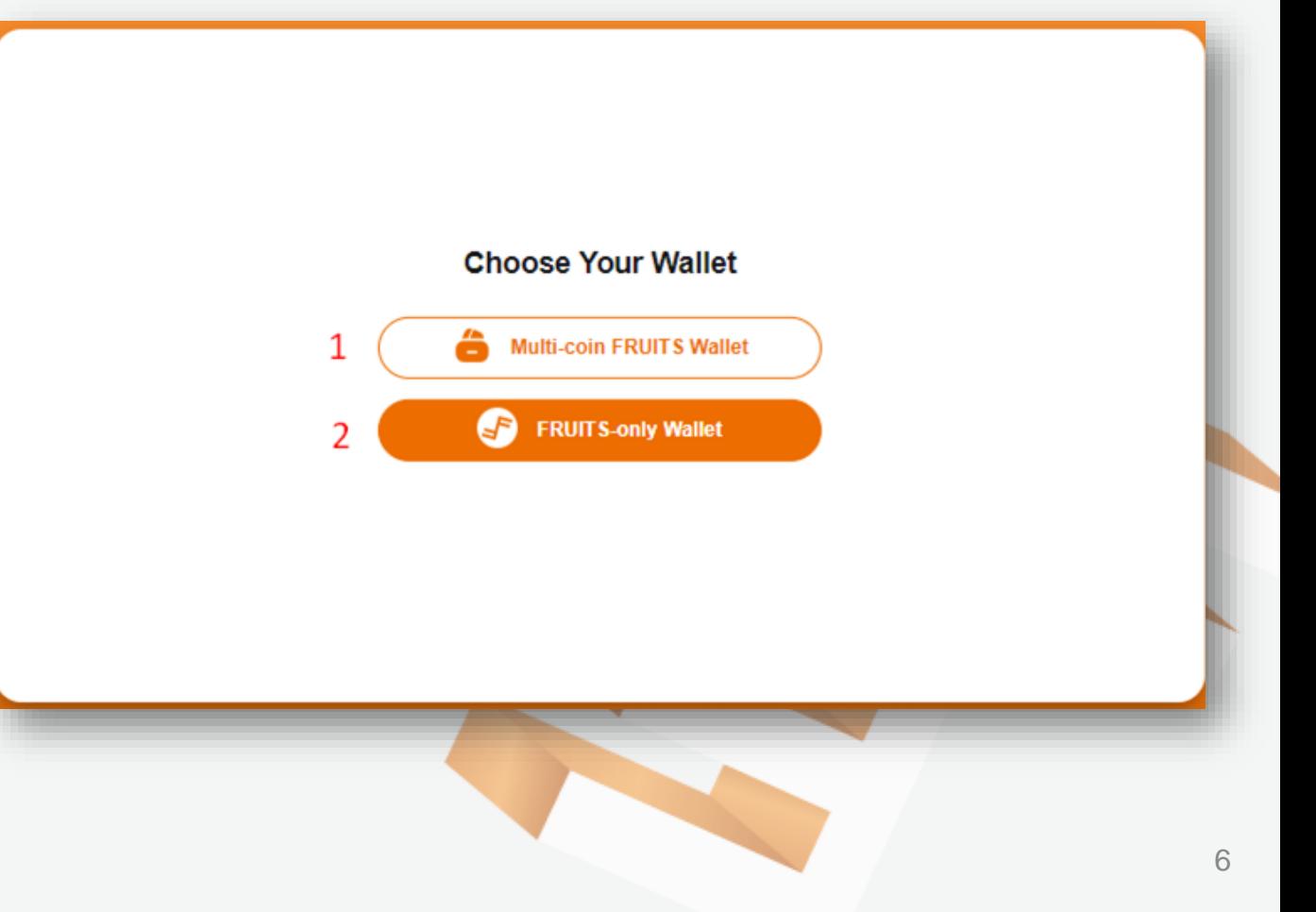

### <span id="page-6-0"></span>FRUITS Multi-Coin Wallet Account

- If you do not have a Fruits Multi-Coin Wallet Account, click the "Create a new account" button
- If you already have a Fruits Multi-Coin Wallet Account, click the "Import existing account" button

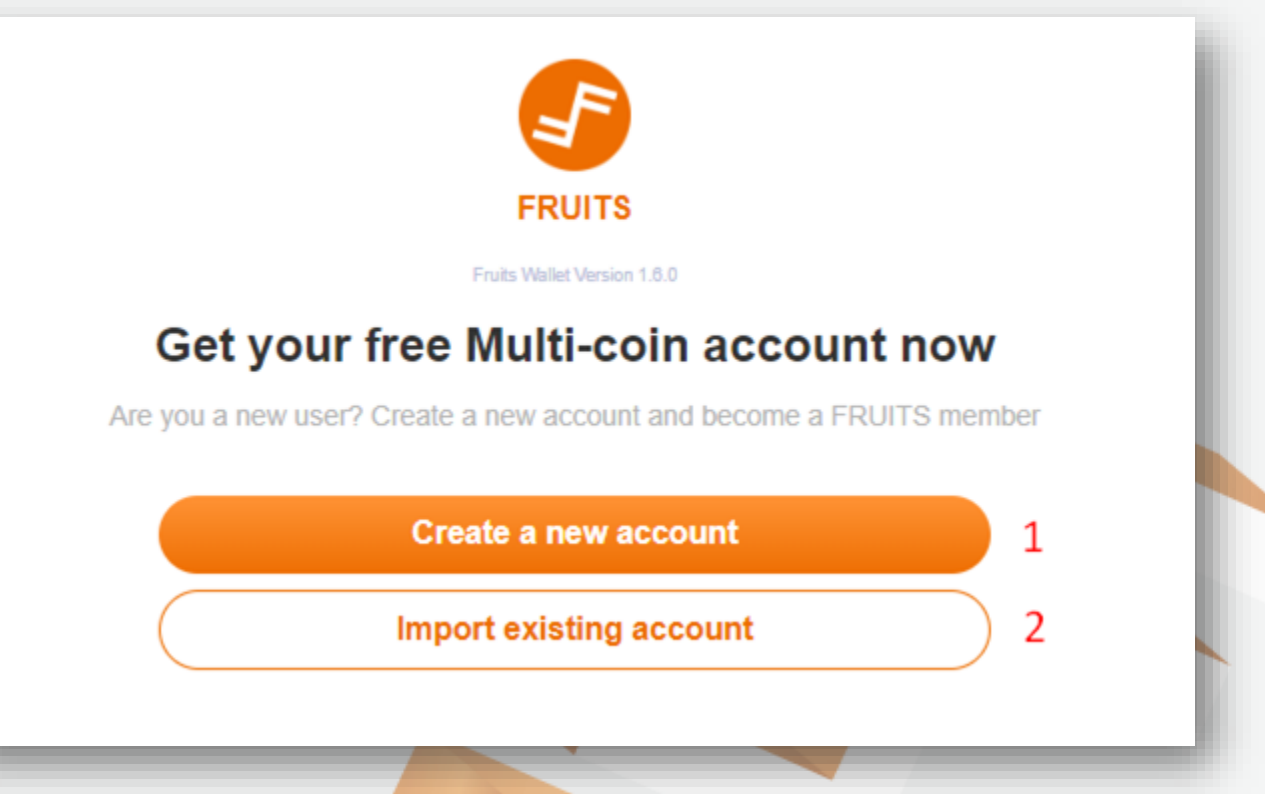

### <span id="page-7-0"></span>Register – tab "Secure"

- Move your cursor around (1) to seed the random number generator and create a secure passphrase
- Move your cursor until the bar (2) is full

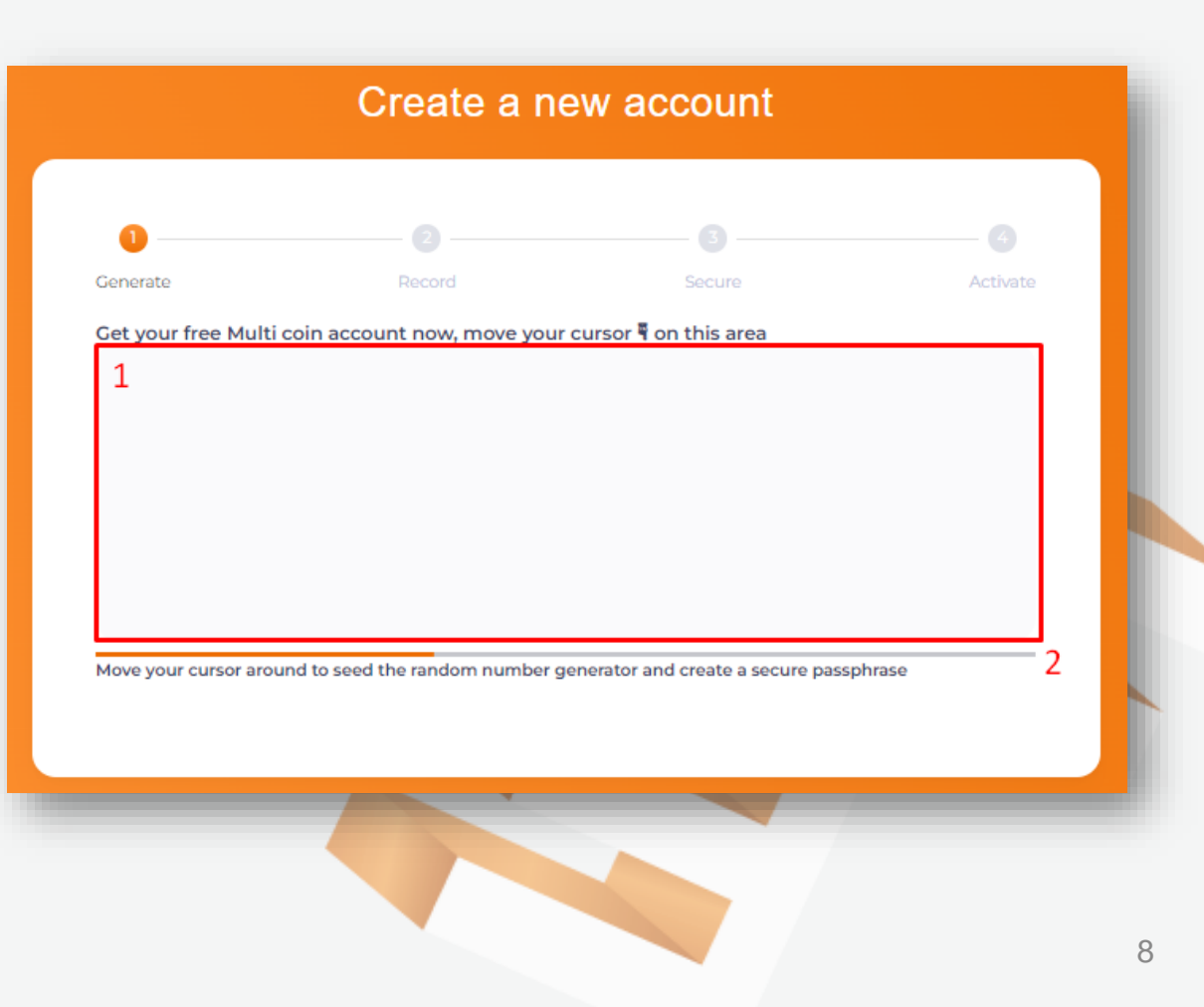

### <span id="page-8-0"></span>Register – tab "Record"

#### **Step 6**

- Your "Wallet ID" is automatically generated
- Your "Wallet Address" is automatically generated
- Your "Passphrase" is automatically generated
	- ➢Remember "Passphrase" to login to the wallet address
	- ➢Note & Store somewhere SAFE

- Click ICON (4) to copy "Passphrase" to your PC's clipboard
- Click the "Next" button

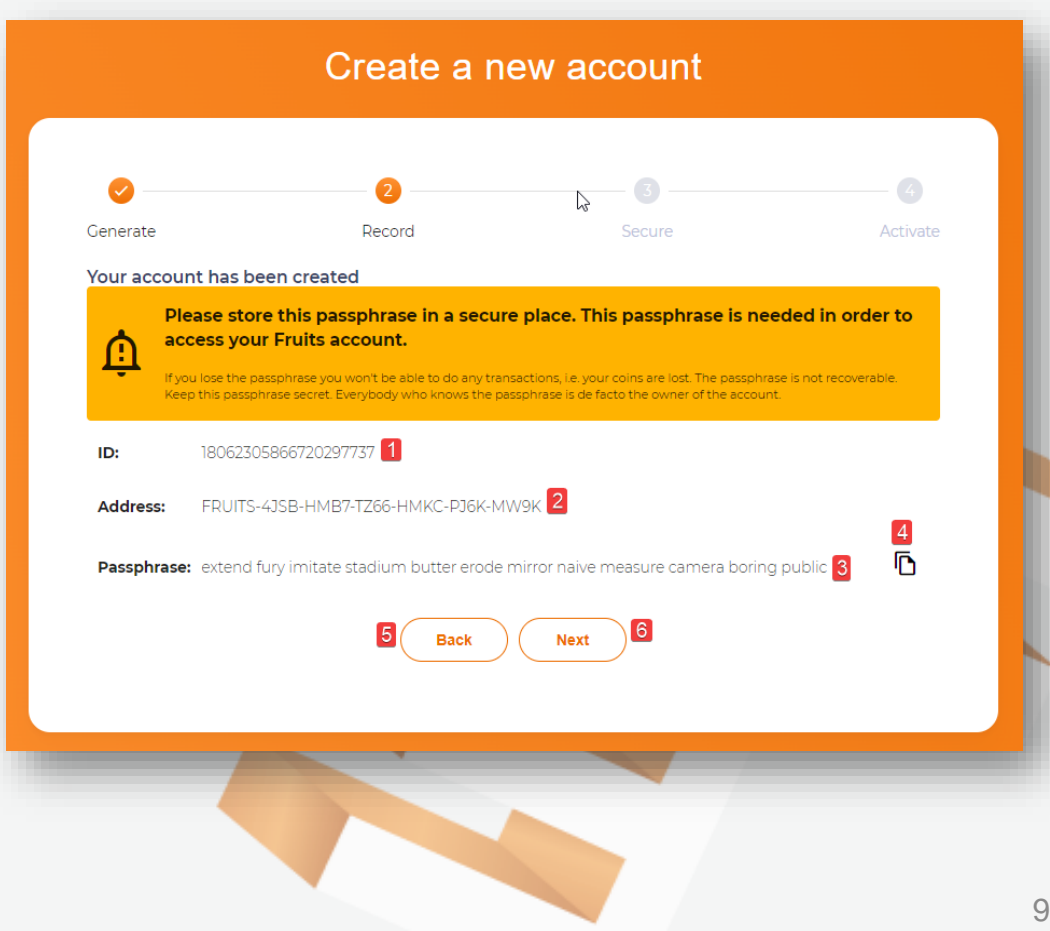

### <span id="page-9-0"></span>Register – tab "Secure

#### **Step 8**

• Enter PIN is required field

➢Needs to be at least 4 characters

➢Your PIN is used in all transactions

- Click the "Next" button
- The "Next" button is only enabled when you have entered at least 4 characters in the "Enter PIN" section

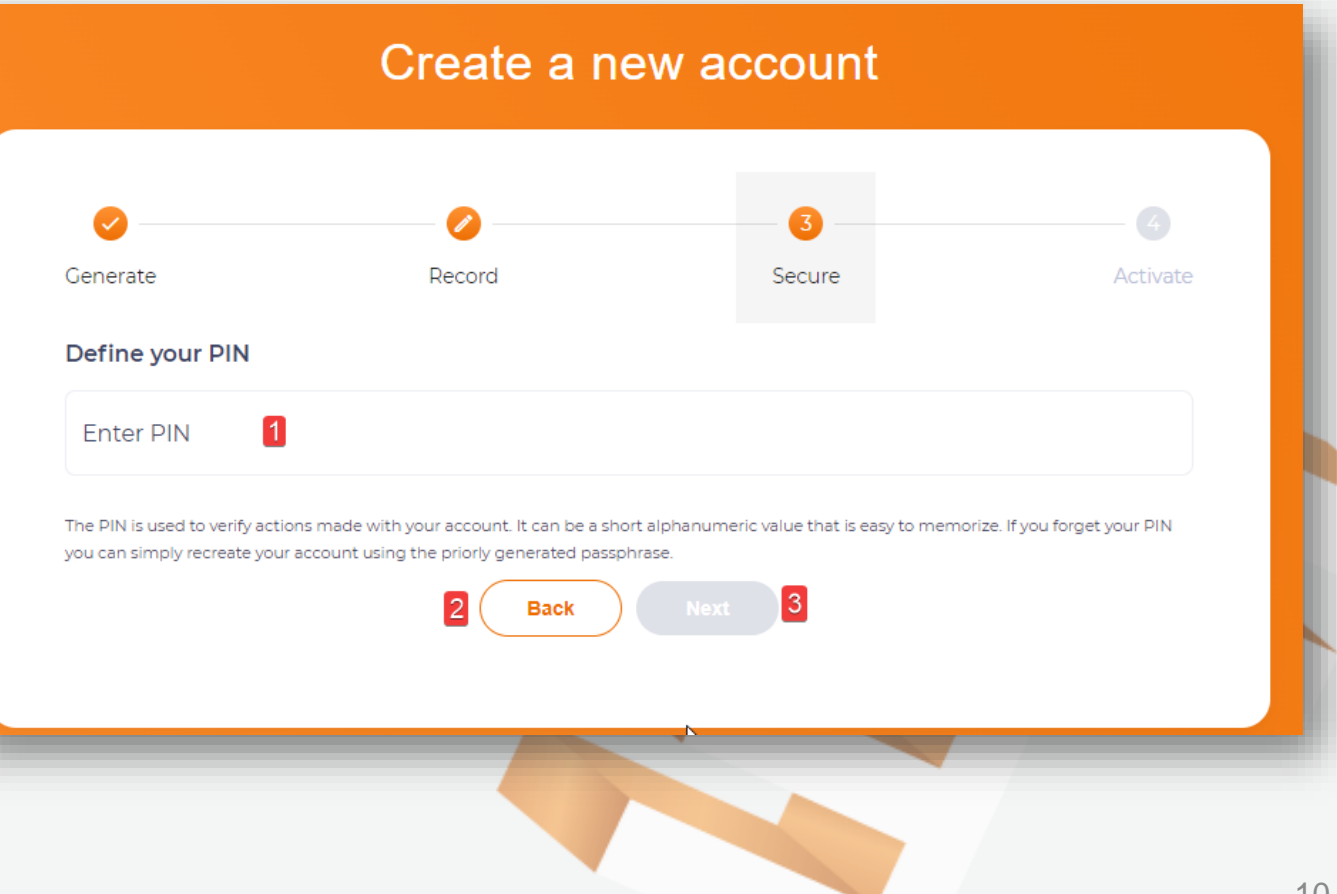

### <span id="page-10-0"></span>Register – tab "Activate"

- Choose the words from step 6 to complete the passphrase
- Make sure they are in the correct order
- Click the "Try Again" button to choose the words again
- Click the "Finish" button when you have finished clicking the passphrase words
- The "Finish" button will be enabled once you have clicked on all the words

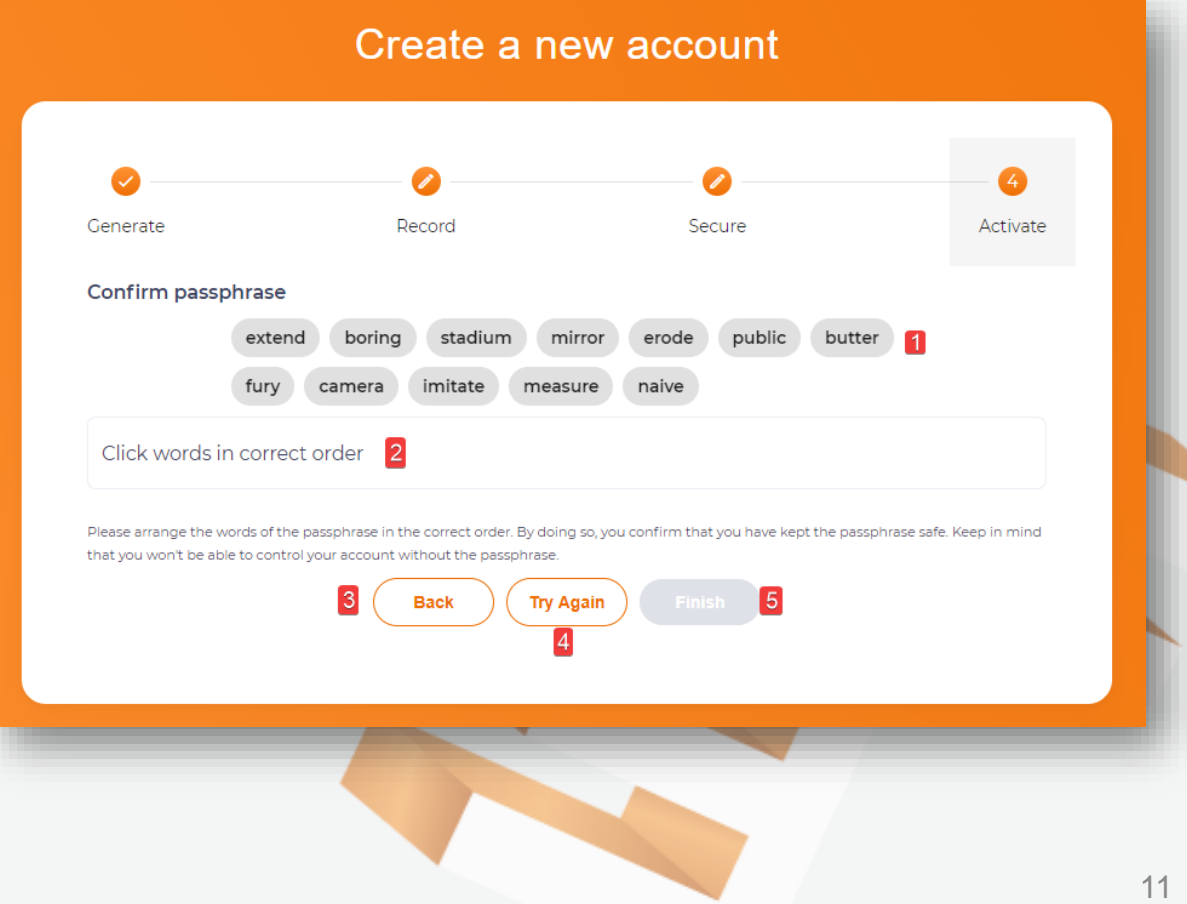